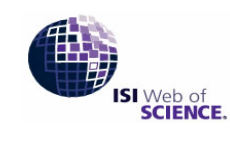

Powered by ISI Web of Knowledge

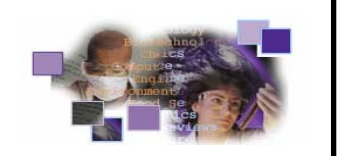

**Index Chemicus (IC)** เปนฐานขอมูลในชุด ISI Web of Science ที่บอกรับโดยสถาบันวิทยบริการ สําหรับประชาคม จุฬาฯ รวบรวมสารประกอบอินทรีย์มากกว่า 2.3 ล้านสาร จากวารสารชั้นนำ 103 รายชื่อ ตั้งแต่ปี 1994-ปัจจุบัน การสืบค้นทำใค้ ั้ ง่ายเพียงบีโครงสร้างสารที่ต้องการ

#### **การเขาใชฐานขอมูล**

- n สืบคนออนไลนผานเว็บเบราวเซอรไปที่
- http://www.car.chula.ac.th/curef-db/slist.html#science
- $\bm{\Theta}$  เลือกชื่อฐานข้อมูล Index Chemicus ื่  $\bm{\Theta}$  คลิกปุ่ม  $\overline{\mathsf{GO}}$  ที่ตรงกับ Web of Science หรือคลิกชื่อ Index Chemicus ภายใตหัวขอ Web of Science (ดานลาง ซ้ายมือ) เพื่อเข้าสู่หน้าจอสืบค้นหลัก ื่

## **วิธีการใชงานฐานขอมูล ขั้นตอนที่ 1** – วาดวงแหวน

 $\bullet$  เลือกฐานข้อมูลเคมี โดยคลิกที่  $\Box$  หน้าฐานข้อมูล Index Chemicus (IC) ❷ คลิกเมาส์ 1 ครั้งกลางหน้าจอ จะได้ดังภาพ

<sup>o</sup> เลือก ชวงระยะเวลาที่ตองการคน **ขั้นตอนที่ 2.** – ตอวงแหวน  $\bullet$  คลิก  $\overline{\phantom{0}}$  กลิกวงแวน  $\overline{\mathbb{Q}}$  และ เลือกจำนวน 6 จากนั้นคลิก OK \*หากหน้าจอขึ้นข้อความ NOTICE ดังภาพ ึ้

NOTICE<br>A separate program is required to view and draw structures.<br>You can choose to <u>download and install our free Chemistry plug-in now,</u><br>or continue your current session by selecting another search option. Î

แสดงว่าต้องลงโปรแกรม Chemistry plug-in ที่เครื่อง ื่ คอมพิวเตอร์ก่อน ให้ทำตามคำแนะนำที่ปรากฏใน หน้าจอภาพ หากมีปัญหาโปรดติดต่อ curef@car.chula.ac.th  $\bigcirc$  กลิก Draw Query จะได้หน้าจอวาดโครงสร้าง (Structure Drawing) ดูรายละเอียดที่หัวขอ**วิธีวาดโครงสราง**  $\bm{\Theta}$  พิมพ์ข้อมูลสารประกอบ (Compound Data) (ถ้ามี)

 $\bullet$  คลิก ระARCH จะได้หน้าจอแสดงผลการสืบค้น

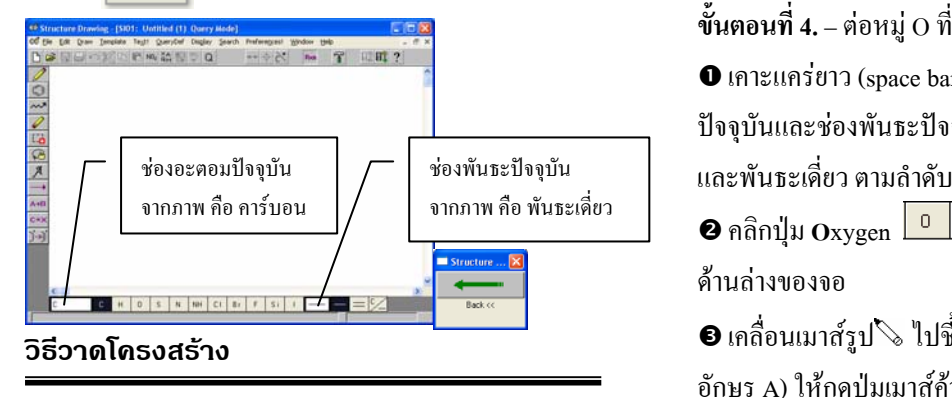

หลังจากคลิก Draw Query ที่หน้าจอ Structure Search จะไดหนาจอวาดโครงสราง

เพื่อให้ง่ายต่อความเข้าใจ จึงขอยกตัวอย่างสาร MANSONONE R ซึ่งมีโครงสรางดังภาพ สวนตัวเลขท ปรากฏคือตำแหน่งของคาร์บอนที่จะใช้อ้างถึงต่อไป

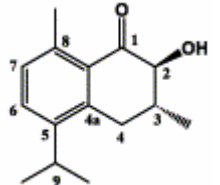

อเขาสูหนาจอสืบคนหลัก การวาดโครงสรางของสารนี้ประกอบดวย 10 ขั้นตอนยอยคือ

 $\Box$ หน้าฐานข้อมูล Index  $\Box$  คลิกวงแวน  $\Box$ และ เลือกจำนวน 6 จากนั้นคลิก OK ๎๎๎๎๎๎

์<br>๎

๎๎๎๎๎๎

 $\boldsymbol{e}$  เคลื่อนเมาส์รูป  $\oplus$  ไปซี้พันธะเดี่ยวที่ต้องการเชื่อมวง ( <u>֧</u> ี่

มีเส้นด้านบนขวา) แล้วกดปุ่มเมาส์ จะได้ดังภาพ  $\mathbb {I}$ 

**ขั้นตอนที่ 3.** – สรางพันธะคู

**0** คลิกช่องพันธะปัจจุบัน เลือก <del>==</del> <u>6 Pouble และ</u> คลิกปุ่ม Multiple Use

 $\boldsymbol{e}$  เคลื่อนเมาส์รูป $\mathbb{V}$  ไปซี้พันธะเดี่ยวที่ต้องการ ( $\mathbb{V}$  มี ื่  $\mathcal{L}^{\mathcal{L}}(\mathcal{L}^{\mathcal{L}})$  and  $\mathcal{L}^{\mathcal{L}}(\mathcal{L}^{\mathcal{L}})$  and  $\mathcal{L}^{\mathcal{L}}(\mathcal{L}^{\mathcal{L}})$ เส้นตรงกลาง) แล้วกดปุ่มเมาส์ ทำซ้ำกับพันธะเดี่ยวอีก 2 ข้าง ้ํ จะไดดังภาพ

**ขั้นตอนที่ 4.** – ต่อหมู่ 0 ที่การ์บอนตำแหน่งที่ 1  $\bm{\mathsf{\Theta}}$  เคาะแคร่ยาว (space bar) ที่แป้นพิมพ์ เพื่อให้ช่องอะตอม ปจจุบันและชองพันธะปจจุบัน กลับคืนสภาพเปนคารบอน ี่

จากภาพ คือ พันธะเดี่ยว <sup>o</sup> คลิกปุม **<sup>O</sup>**xygen และคลิกปุมพันธะคู ที่ ด้าบล่างของจอ

> $\bm{\Theta}$  เคลื่อนเมาส์รูป $\mathbb{S}$  ไปซี้คาร์บอนตำแหน่งที่ 1 (  $\, \mathbb{S} \,$  มี <u>֧</u> อักษร A) ให้กดปุ่มเมาส์ค้างไว้ (จุดที่ต้องการเปลี่ยนเป็นจุดสี แดง) แล้วลากขึ้น จากนั้นปล่อยปุ่มเมาส์ จะได้ภาพ

# **ขั้นตอนที่ 5.** – ตอหมู OH ที่คารบอนตําแหนงที่ 2 แบบ

Stereo from plane

 $\bm{\mathsf{O}}$  เคาะแคร่ยาว (space bar) ที่แป้นพิมพ์

 $\bm{\Theta}$  คลิกปุ่ม  $^{\overline{\mathsf{NO}_2}}$  และเลือก  $^{\text{IC}$  OH จากนั้นคลิก  $^{\text{[}}{\text{SingleUse}}$ 

**อ** คลิกช่องพันธะปัจจุบัน เลือก —— C Stereo from plane และ คลิกปุ่ม <u>Esingle Use</u>

 $\bm{o}$  เคลื่อนเมาส์รป $\mathbb N$ ไปชี้คาร์บอนตำแหน่งที่ 2 (  $\mathbb N$  มีอักษร A) ให้กดป่มเมาส์ค้างไว้ (จดที่ต้องการเปลี่ยนเป็นจดสีแดง) แล้วลากเฉียงขึ้น จากนั้นปล่อยปุ่มเมาส์ จะได้ภาพ $\overline{\mathbb{C}}$ 

**ขั้นตอนที่ 6.** – ตอหมู CH3 ที่คารบอนตําแหนงที่ 3 แบบ Stereo into plane

 $\bullet$  เคาะแคร่ยาว (space bar) ที่แป้นพิมพ์

**O** คลิกช่องพันธะปัจจุบัน เลือก <del>- และ G Stereo into plane</del> และ คลิกปุ่ม <u>Esingle Use</u>

 $\bm{s}$  เคลื่อนเมาส์รูป  $\mathcal{N}$ ไปชี้คาร์บอนตำแหน่งที่ 3 (  $\mathcal{\mathcal{N}}$  มีอักษร <sup>A</sup>) ใหกดปุมเมาสคางไว (จุดที่ตองการเปลี่ยนเปนจุดสีแดง)

แล้วลากเฉียงลง จากนั้นปล่อยปุ่มเมาส์ จะได้ภาพ $\begin{array}{|c|c|}\hline \hspace{0.8em}\bigarrow\hline \hspace{0.8em} \bigarrow\hline \hspace{0.8em} \bigarrow\hline \hspace{0.8em} \bigskip\{ \big\{ \big\} \hline \hspace{0.8em} \big\{ \big\} \hline \hspace{0.8em} \big\{ \big\} \hline \hspace{0.8em} \big\{ \big\{ \big\} \hline \hspace{0.8em} \big\{ \big\} \hline \hspace{0.8em$ 

**ขั้นตอนที่ 7.** –ต่อหม่ CH. ที่คาร์บอนตำแหน่งที่ 8

 $\bm{\mathsf{O}}$  เคาะแคร่ยาว (space bar) ที่แป้นพิมพ์

 $\, {\bf e} \,$ เคลื่อนเมาส์รูป $\, \backslash \,$ ไปชี้คาร์บอนตำแหน่งที่ 8 ( $\, \, \backslash \,$ มีอักษร

A) ให้กดปุ่มเมาส์ค้างไว้ (จดที่ต้องการเปลี่ยนเป็นจดสีแดง)

แล้วลากขึ้น จากนั้นปล่อยปุ่มเมาส์ จะได้ภาพ <sup>(</sup>

 $\mathring{\mathbf{v}}$ นตอนที่ 8. –ต่อหมู่ CH(CH<sub>3</sub>), ที่คาร์บอนตำแหน่งที่ 5 n เคลื่อนเมาสรูป ไปชี้คารบอนตําแหนงที่ 5 ( มีอักษร A) ให้กดปุ่มเมาส์ค้างไว้ (จุดที่ต้องการเปลี่ยนเป็นจุดสีแดง)

แลวลากลงจากนั้นปลอยปุมเมาสจะไดภาพ  $\bullet$  เคลื่อนเมาส์รป $\backslash$ ไปชี้คาร์บอนตำแหน่งที่ 9 ( $\scriptsize\textdegree$  มีอักษร <sup>A</sup>) ใหกดปุมเมาสคางไว (จุดที่ตองการเปลี่ยนเปนจุดสีแดง) แล้วลากเฉียงลงทางขวา ทำซ้ำอีกครั้งแต่ลากเฉียงลงทางซ้าย

จากนั้นปล่อยปุ่มเมาส์ จะได้ภาพ

**ขั้นตอนที่ 9.** – บันทึก Structure Query

n เลือก Save Query จาก Search Menu จะไดหนาจอ Save Query จากนั้นทําตามขั้นตอนเหมือนการบันทึกแฟมทั่วๆไป แฟมที่บันทึกมีนามสกุลเปน .*str*

**ขั้นตอนที่ 10.** – สงรูปไปสืบคน n คลิก เพื่อสงรูปไปที่หนาจอ Structure Search

#### **การแสดงผลการสืบคน**

#### **ผลการสืบคน** จะแสดงรวมผลการสืบคนสารประกอบ

(Compound Search Results -- Summary)

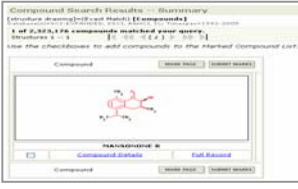

**การดูรายละเอียดสารประกอบ** (Compound Details) ใหคลิก

Compound Details ที่หน้าจอ Compound Search Results ใด้ผล

#### ดังภาพ

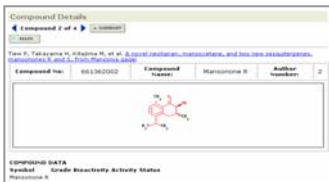

**การดูระเบียนเต็ม (Full Record)** ใหคลิก ที่ หน้าจอ Compound Search Results ใด้ผลดังภาพ

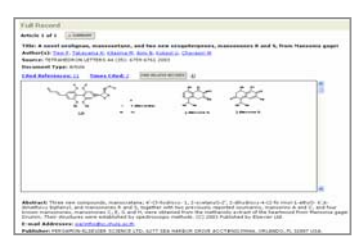

## **การพิมพ/บันทึก/สงผลสืบคนทางอีเมล**

 $\bullet$  เลือกระเบียนที่ต้องการ

ถ้าอยู่ที่หน้าจอ Compound Details หรือ Full Record ให้คลิก  $\overline{\square}$  MARK  $\overline{\square}$ ถ้าอยู่ที่หน้าจอ Compound Search Results -- Summary ให้ คลิกที่ □ หน้าปฏิกิริยาที่ต้องการ แล้วคลิก <mark>รยยмเт маrks ]</mark> **O** คลิก  $\mathbb{F}_{\text{user}}^{MARKED}$  จะได้หน้าจอ Web of Science Marked Records

**อ** คลิก **Compound** จะได้หน้าจอ Web of Science -

Compounds Marked Records

 $\bullet$  เลือกรายละเอียดข้อมลที่ต้องการในช่อง Select the fields to include in the output

 $\bm{\Theta}$  เลือกตัวเลือกที่ต้องการ ในช่อง Select an option

s ถาตองการพิมพลงกระดาษใหคลิก แล้วคลิก <mark>PRINT</mark>

 $\bullet$  ถ้าต้องการส่งข้อมูลทาง E-mail ให้พิมพ์ E-mail Address ในชอง E-mail RD File to: และพิมพขอความที่ตองการสงไป พร้อมกับผลการสืบค้นในช่อง Notes: จากนั้นคลิก E-MAIL

## **การออกจากโปรแกรม**

กดปุม ทุกครั้งที่เลิกใชโปรแกรม